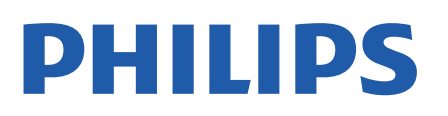

Television

7200 *Series*

# 用户手册

75PUF7256

Register your product and get support at www.philips.com/TVsupport

### 内容

6.1 自动搜索频道 *1*7 6.2 手动设定频道 *1*7 6.3 安装数字频道 *1*7 7 网络设置 18 7.1 打开/关闭智能电视 *1*8 7.2 网络类型 *1*9 7.3 有线安装 *1*9 7.4 无线安装 *1*9 1 公告 *3* 1.1 公告 *3* 1.2 像素特性 *3* 1.3 保修 3 1.4 版权 3 2 重要信息 *4* 2.1 安全 *4* 2.2 屏幕养护 *4* 2.3 旧产品和电池的处理 5 3 遥控器 *6* 3.1 遥控器 *6* 3.2 遥控器使用 *7* 4 使用更多电视功能 8  $4.1$  使用应用选单  $8$ 4.2 变更语言 8  $4.3$  重命名外接设备  $8$ 4.4 更改声音设置 8 4.5 ECO设置 8 4.6 更改画面设置 9 4.7 更改画面格式 9 4.8 使用应用选单 *1*0 4.9 使用定时器 *1*0 4.10 频道编辑 *1*0 4.11 更新电视软件 *1*0 4.12 更改电视的偏好设定 *1*0 4.13 使用电视指南 *1*1 4.14 环景光 *1*1 4.15 重置外接设备 *1*3 4.16 重置到出厂时的设定 *1*3 5 媒体中心 14 5.1 开启互联易享观看照片与播放音乐及影片 *1*4 5.2 从连接的USB储存设备中观看照片与播放音乐及影片 *1*4 5.3 移除USB储存裝置 *1*5 5.4 USB支持的音频格式 *1*5 5.5 USB支持的视频格式 *1*6 5.6 USB支持的图片格式 *1*6 6 设定频道 17

12.1 开源软件 *2*4 12.2 开源执照 *2*4 8 连接设备 19 8.1 使用Philips EasyLink 19 9 智能应用 20 9.1 媒体中心 20 9.2 多屏互动 20 9.3 语音控制 20 10 产品信息 21 11.3 支持的输入信号格式 21 11.4 多媒体 21 11 故障排除 22 11.1 一般电视问题 *2*2 11.2 电视频道问题 *2*2 11.3 画面问题 *2*2 11.4 声音问题 *2*2 11.5 连接问题 *2*2 11.6 网络连接问题 23 11.7 联系我们 *2*3 12 开源 24

### 1 公告

### 1.1 公告

2021 © Koninklijke Philips N.V 保留所有权利。

规格如有更改,恕不另行通知。 所有商标均是Koninklijke Philips N.V 或它们各自所有者的财产。TPV Display Technology (Xiamen) Co.,Ltd. 保留随时更改产品的权利 ,而且没有义务对较早前提供的产品进行相应的调整。

制造商:冠捷显示科技(厦门)有限公司

本手册中的材料对于此系统的设计用途来说已经足够。 如 果产品或其单个模块或程序用于除此处指定用途之外的其 它目的,则必须首先确认其有效性和适合性。

产品外形根据型号不同会有所差异,请以实际机型为准!

产品不断更新,规格如有更改恕不另行通知。

对于本文档内容中的任何错误,以及因本文档内容造成的 任何问题,TPV Display Technology (Xiamen) Co.,Ltd. 概不负责。TPV Display Technology (Xiamen) Co.,Ltd. 会尽快地纠正用户报告的错误并将其公布在 TPV Display Technology (Xiamen) Co.,Ltd. 支持网站上。

本产品含有开机推送广告,可选择跳过关闭。

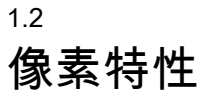

此液晶显示产品具有很高的彩色像素。 尽管其有效像素高达 99.999% 或更高,但屏幕仍可能持续 出现黑点或亮点(红色、绿色或蓝色)。 这是显示器的结构 属性(在通用行业标准之内),不是故障。

1.3 舒视蓝技术

采用飞利浦Softblue舒视蓝技术,可保护您的双眼免受蓝 光伤害。研究表明,正如紫外线射线会导致眼睛受到伤害 一样,液晶电视发出的蓝光射线也会导致眼睛不同部位受 到伤害,并随着时间推移而影响视力。飞利浦Softblue舒 视蓝功能采用智能技术,可有效减少有害蓝光光波,而不 会影响电视的颜色或画质。

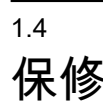

用户不可更换任何组件。 请勿打开或取下电视机后盖暴露出产品内部。 必须由Philips 服务中心和官方修理店进行维修。否则所有 声明或暗示的保修都将失效。

本手册中明确禁止的任何操作、本手册中未建议或授权的 任何调整或装配步骤均不在保修范围内。

### 1.5 版权

所有其它已注册和未注册的商标是其各自所有者的财产。

® Kensington 和 Micro Saver 是 ACCO World Corporation 在美国注册和全球其它国家/地区已注册及正 在申请的商标。

本软件部分版权所有 © The FreeType Project (www.freetype.org)。

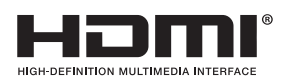

HDMI、HDMI 徽标和高清多媒体接口是 HDMI Licensing LLC 的商标或注册商标。

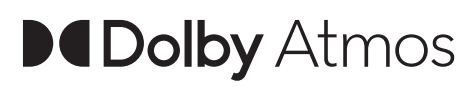

本产品经过杜比实验室的许可而制造。Dolby、杜 比、Dolby Atmos和双D符号是杜比实验室的商 标。未公布的机密作品。版权所有2012-2020 杜比 实验室。保留所有权利。

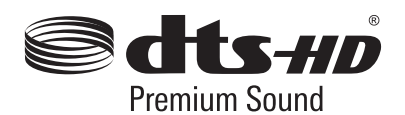

For DTS patents, see http://patents.dts.com. Manufactured under license from DTS Licensing Limited. DTS, DTS-HD. the Symbol, & DTS and the Symbol together are registered trademarks, and DTS-HD Premium Sound is a trademark of DTS, Inc. C DTS, Inc. All Rights Reserved.

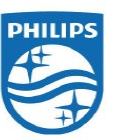

Philips 和Philips 盾牌图形是皇家飞利浦有限公司的注册商 标,其使用需遵循皇家飞利浦有限公司的许可。

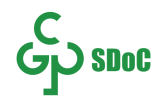

## 重要信息

### $\overline{21}$

 $\overline{2}$ 

安全

在使用电视机之前,请阅读并理解所有说明。 因未遵守说明而造成的损坏不在保修范围内。

小心触电或发生火灾!

• 切勿让电视机与雨或水接触。

切勿将液体容器(例如花瓶)放置在电视机旁边或上面。 如果将液体洒到了电视机表面或内部,请立即断开电视机 的电源。 请与Philips

客户服务中心联系,对电视机进行检查后再行使用。

• 切勿将电视机、遥控器或电池放在明火或其它热源(包 括直射的阳光)附近。为避免火焰蔓延,请始终使蜡烛或 其它明火远离电视机、遥控器和电池。

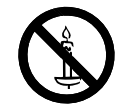

• 切勿向电视机上的通风槽或其它开口中插入任何物体。

• 旋转电视机时,请确保电源线不会绷紧。 电源线绷紧会使电源连接变松,进而产生火花。

小心短路或起火!

•切勿将遥控器或电池暴露在雨中、水中或过热的环境 中。

• 请避免电源插头产生拉力。

松动的电源插头可能产生火花或者导致起火。

小心人身伤害或电视机损坏!

• 需由两个人搬运重量超过 25 千克的电视机。

• 将电视机安装在机座上时,请仅使用提供的机座。

将机座牢固地固定到电视机上。 将电视机放在水平、平坦 且可承受电视机和机座总重量的表面上。

•TPV Display Technology (Xiamen) Co.,Ltd. 对由于安装 不当而造成的事故、人身伤害或损失不负任何责任。

小心伤害儿童!

请遵循以下注意事项,以避免因电视机掉落而导致儿童受 伤:

• 切勿将电视机放在由可拉动的布或其它材料覆盖的表面 上。

• 确保电视机的任何部分均位于表面边缘以内。

- 将电视机放在较高的家具(如书柜)上时,一定要将家 具和电视机都固定到墙壁或适当的支撑物上。
- 告知儿童爬上家具触摸电视机可能带来的危险。
- 小心误食电池!

• 此产品的遥控器含有电池,有可能被孩童误食,请将电 池放于孩童无法接触的位置。

小心过热!

• 切勿将电视机安装在封闭空间内。 始终在电视机周围留出至少 4英寸或 10厘米的空间以便通风。

确保窗帘或其它物体不会遮挡电视机上的通风槽。

小心损坏电视机!

• 在将电视机连接到电源插座上之前,请确保电源电压与 电视机背面印刷的值相匹配。

如果电压不同,切勿将电视机连接到电源插座上。

- 电视长期不使用的情况下,请切断电源。
- 小心人身伤害、起火或电源线损坏!

• 切勿将电视机或任何物体放在电源线上。

• 电源插头作为断开装置,应当保持能方便地操作。

• 断开电源线时,应始终握住插头,而不能拉电缆。

•雷雨天气来临之前,请断开电视机与电源插座及天线的 连接。 在雷雨天气里,切勿触摸电视机、电源线或天线的 任何部分。

• 接入本设备的有线网络天线必须与保护接地隔离,否则可 能会引起着火等危险!

小心听力损害!

• 避免在高音量下或长时间使用耳机或听筒。

低温

• 如果在低于 5°C 的温度下运送电视机,请先拆开电视机 的包装,待电视机适应了室温后再将电视机连接到电源插 座上。

### 2.2 屏幕养护

在使用电视机之前,请阅读并理解所有说明。 因未遵守说明而造成的损坏不在保修范围内。

• 尽量避免静止图像。

静止图像是在屏幕上保持很长时间的图像。

• 静止图像可能会导致电视屏幕永久性损坏,下述原因导 致的电视机屏幕出现图像痕迹、局部余像问题,显示屏不 在保修范围之内。

- 不要在液晶电视屏幕上显示静止图像超过1小时,因为这 样会导致出现屏幕图像痕迹,为避免此问题请您在显示静 止图像时降低屏幕的亮度和对比度。

- 长时间观看 4:3 格式的节目时,在屏幕的左、右两侧和 图像的边缘会留下不同的痕迹,所以请您不要长时间使用 此模式。

- 显示电子游戏和电脑静止图像的时间过长,可能会导致 局部余像,出现因荧光屏灼伤而造成的屏幕图像痕迹,所 以请您在使用时适当降低亮度和对比度。

• 在清洁前拔下电视机插头。

• 用柔软的干布擦拭电视机和框架。

切勿使用酒精、化学品或家用清洁剂等物质清洁电视机。 • 小心损坏电视机屏幕!

- 切勿使用任何物体接触、推按、摩擦或敲击屏幕。
- 为了避免变形和褪色, 请尽快擦掉水滴。

### 2.3 旧产品和电池的处理

在使用电视机之前,请阅读并理解所有说明。 因未遵守说明而造成的损坏不在保修范围内。

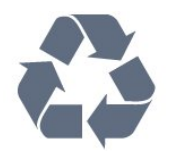

本产品采用可回收利用的高性能材料和组件制造而成。

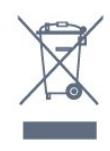

如果产品上贴有带叉的轮式垃圾桶符号,则表示此产品符 合欧盟指令 2012/19/EU。 请自行了解当地的电子和电气产品分类收集系统。 请遵守当地规定,不要将旧产品丢弃到普通生活垃圾中。 正确弃置旧产品有助于避免对环境和人类健康造成潜在的 负面影响。

本产品包含欧盟指令 2006/66/EC 涉及的电池,该电池不可与普通生活垃圾一起处理。 请自行了解当地关于分类收集电池的规定,正确弃置电池 有助于避免对环境和人类健康造成负面影响。

5

### 3 遥控器

### 3.1遥控器

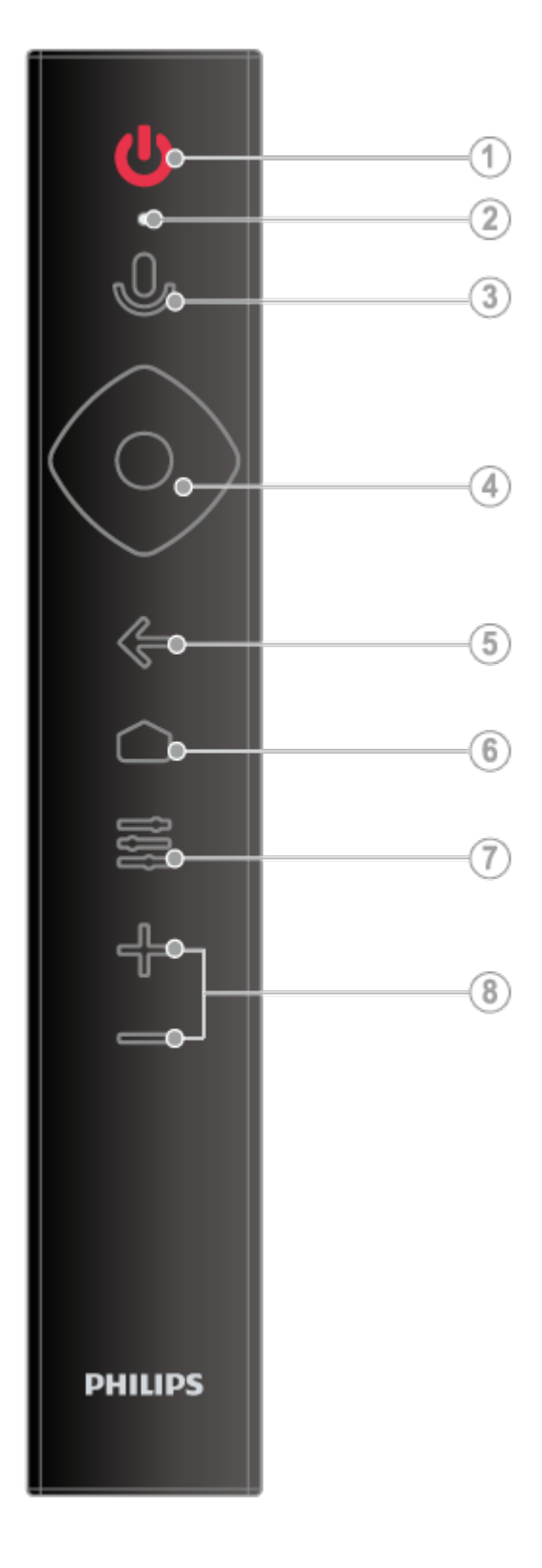

- (1) (待机-开机)
- 在电视开机时将其切换到待机。 - 在电视待机时开机。
- (2) 按键指示灯
- 按键时指示灯亮起。 (3) 声控键
- 打开或者关闭声控功能。
- (4) 确认键/上下(频道+/-) 左右导航按钮
- 频道 +/- 按键的复用:
- 在TV界面,使用方向导航上、下按键复用频道+/-。
- (5) 返回键
- 返回上一个菜单或退出当前应用。
- (6) 智能电视
- 进入智能电视主界面。
- (7) 应用选单
- 访问与当前活动或选择相关的选项。
- (8) 音量+/- 静音
- 提高和降低音量。

- 按下音量- 按键超过2秒,则实现静音按 键的功能,再按下音量+/音量- 恢复音量。

注:

1 - 访问信源列表方式(以下简称"打开信源") - 按下应用选单按键超过2秒,开启信源列表。 2 - 访问设置菜单方式(以下简称"打开设置") - 打开智能电视 > 选择我的导航页 > 选择设

置,开启设置菜单。

 - 按下应用选单按键,打开选项 > 选择"设 置"选项,按确认开启设置菜单。

### 3.2 遥控器使用

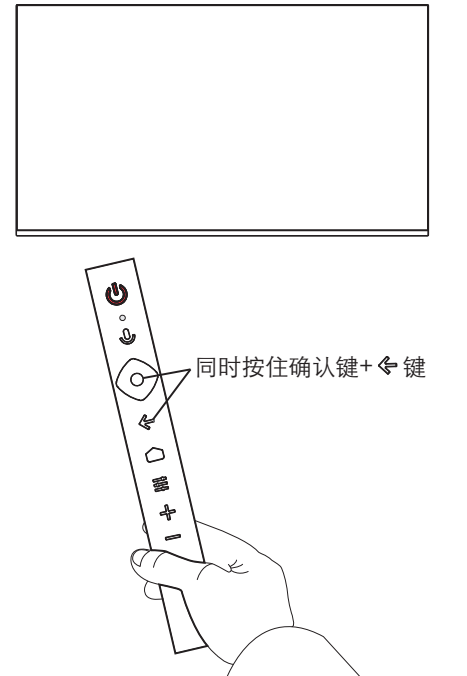

(产品外形根据型号不同会有所差异,请以实际机 型为准!)

智能遥控器配对操作

以下配对过程中,用户在操作遥控器按键时,需将 遥控器的红外发送端正对电视红外接收端,使电视 能够接收到红外信号,以确保配对顺利进行。 设置菜单配对方式:

打开设置, 选择[连接] > [遥控器] > [遥控器配 对],电视弹出配对提示,根据提示,长按遥控器确 认键+ < 、待遥控器指示灯闪烁时放开按键,进 行自动配对。

快速配对方式:

同时长按遥控器确认键+《 ,待遥控器指示灯闪 烁时放开按键,电视会弹出正在配对提示,进行自 动配对。

引导界面配对方式:

初始向导中,进入到遥控器配对界面时,根据画面 提示,长按遥控器确认键+ 《 → ,待遥控器指示灯闪 烁时放开按键,进行自动配对。

7

## 使用更多电视功能

#### 4.1

 $\overline{A}$ 

### 使用应用选单

访问与当前活动或选择相关的选项。

访问电视菜单

菜单可帮助您设定频道,以及设置其它功能。

- **1** 按 应用选单。
- 菜单开启。
- 2 选择下列选项后,请按OK:
- [电视指南]: 进入电视指南。
- [节目信息]:显示节目信息。
- [字幕]:打开或关闭当前节目字幕。
- [音频语言]:设置音频语言。
- [频道信息]:显示频道信息。
- [信号源]:打开信号源列表。
- [快速设置]:进入菜单。 - [设置]:进入设置。
- [帮助]:进入帮助。
- 

注

不同信源,应用选单有所不同。

#### 4.2

### 变更语言

你可选择变更菜单的语言。

- **1** 打开设置 ,选择 [语言] > [菜单语言],然后按确认键。
- **2** 选取你想要的语言后按 确认。

4.3

### 重命名外接设备

在信源菜单中外接设备之后,你可依照自己的喜好重新命 名。

**1 -** 打开信源。

- 2 选择要重命名的设备,按 <sup>33</sup> 应用选单。
- **3** 选择相关图示。
- **4** 输入新名称。
- **5** 新的名称输入完毕后,选择[关闭],然后按确认。

4.4

### 更改声音设置

更改声音设置以适合您的喜好。您可以应用预定义的设置 或手动更改设置。

#### 使用声音模式

使用声音模式应用预定义的声音设置。

- **1** 打开设置,选择[声音模式] ,然后按确认。
- **2** 选择下列其中一项设定后按确认。
- **-** [智能]: 自动设定的声音设置。
- **-** [标准]: 适用于大多数的环境与类型的声音设置。
- [新闻] : 适用于语音(如新闻)的声音设置。
- [影院] : 适用于电影的声音设置。
- [游戏] : 适用于游戏的声音设置。
- [音乐] : 适用于播放音乐时的声音模式。
- [个人设定]: 使用在声音选项中所设的自订声音设置。
- 手动调整声音设置
- 1 打开设置,选择[声音],然后按确认。
- 2 选择下列其中一个设定后按确认。
	- [声音模式]: 访问预定义的声音设置。
	- [音频描述]: 为伴有音频解说的节目打开音频描述(如果 可用)。
		- [音频描述]: 开启伴随的音频解说。
		- [混音] : 设置普通音频和解说音频的混合效果。

- [个人设定]: 允许访问更加深入的声音设置以适应用户 的喜好。

- [低音] : 调整低音。
- [高音] : 调整高音。
- [晶晰声效]: 增进声音的清晰度。
- [扬声器虚拟器]: 增加音效高度,音效可在立体空间 中精确定位和运动。
- [杜比全景声]: 开启或关闭杜比全景声功能。
- [电视摆放位置]: 选择你的电视安装方式。
- [高级]:
	- [自动音量调节]: 控制收听音量。
	- [音频输出]: 控制音频输出方式。 - [电视扬声器]: 只从电视扬声器输出声音。 - [HDMI音响系统]: 将电视音频传输到相连的HDMI-
		- CEC音频设备中。 - [电视扬声器关闭]: 关闭本机的扬声器。
	- [数字输出格式]: 设置显示器音频输出信号以配合所 连接的家庭影院系统的声音功能。
		- [RAW]: 电视不解码直接输出到外接设备。
	- [PCM]: 将非PCM的音频类型转换为PCM音频格 式。
	- [自动] : 自动选择音频格式输出。
	- [数字输出延迟]: 有些家庭剧院可能需要调整音讯同 步延迟以利影音同步。如家庭剧院中的音效延迟设 为开,请选择[关闭]。
	- [数字输出修正]: 若您无法在家庭剧院设置延迟,可 以设置显示器将声音同步。

4.5

### ECO设置

关闭屏幕

设置屏幕关闭以节省能源。

- 1 打开设置。
- 2 选择**IECO设置1 > [关闭屏幕]**, 然后确认。

-选择[关闭屏幕],显示器屏幕会关闭,若要重新开启显 示器屏幕,请按下遥控器上的任意键。

无信号自动关机

设置自动进入无信号自动关机的倒计时时间。

1 - 打开设置。

- 2 选择[ECO设置] > [无信号自动关机],然后确认。
- 3 按▲▼选择数值后按确认键即可。

8

#### 4.6

### 更改画面设置

更改画面设置以适合您的喜好。您可以应用预定义的设置 或手动更改设置。

#### 使用画面模式

使用画面模式应用预定义的画面设置。

- 1 打开设置,选择[画面模式]。
- **2** 选择下列其中一项设定后按确认。
	- [节能]: 应用低能耗设置。
	- [个人设定]: 使用自定的画面设定。
	- [鲜艳]: 应用多彩动态设置,适用于白天观赏时使用。
	- [自然]: 应用自然画面质量。
	- [标准]: 调整画面设置以适应大多数视频环境和类型。
	- [电影]: 应用观看电影设置。
	- [游戏]:适用于玩游戏时使用的风格。
	- [显示器]:适用于作为PC显示器。
	- 手动调整画面设置
- **1** 打开设置,选择[画面],然后按确认。
- 2 选择下列其中一个设定后按确认。
- [画面模式]: 选取预定义的设定。
- [色彩]: 调整颜色饱和度。
- [背景光]: 调整背光强度。
- [对比度]: 调整对比度,增加亮部与暗部间的强度差 异。
- [清晰度]: 调整画面的清晰度。
- [亮度]: 调整较暗区域的强度和精细度。
- [高级]:
- [彩色]:
	- [色温]: 色温的定义。
	- [白点对准]: 根据选定的画面色温自定义白点对准。
- [图片净化]:
	- [降噪]: 过滤和降低画面中的噪点。
	- [MPEG赝象消除]: 设置数字视频内容中不同的人工噪 声消除角度。

- [晶晰液晶屏]: 减少运动模糊画面闪烁,使画面更加清 晰流畅。

- [4K臻晰靓芯]: 将输入的内容转换为难以置信的高分辨 率,让每一刻的高清晰画质,为您观影送上欢欣。
	- [高级清晰度]: 启用超高画面清晰度。
	- [动态对比度]: 随画面变化增强对比度。
	- [动态背景光]: 动态调整电视背光的亮度。
	- [色彩增强]: 使色彩更鲜艳更丰富。
	- [伽马]: 对画面进行细微的明暗层次调整。
- [画面格式]: 更改画面格式。
- [快捷图像设置]: 依照画面上的说明选择你喜爱的设置。

4.7

### 更改画面格式

打开设置,选择 [画面] > [画面格式],然后按确认。

画面格式摘要

可以配置以下画面设置。

注

根据画面源的格式,有些画面设置不可用。

• [宽屏幕]:

HDMI 与数字电视信源下,画面格式为宽屏幕时,信号 输入为720P时画面重显率为98%左右,720P以上为 100%,以下为97%左右。 其它信源为95%左右。

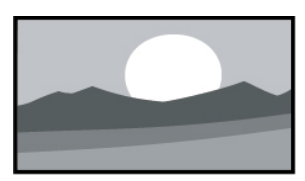

• [填满屏幕]: 使图像填满整个屏幕显示。

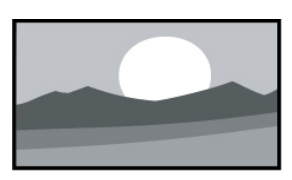

• [适应屏幕]: 使图像适应屏幕大小,并保留原图像的宽高比例显示。

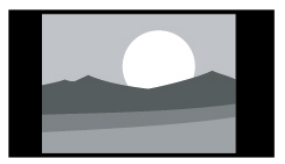

• [原始]:

会将清晰度调整至最大值。由于电视台的播放系 统,画面可能会有些微的变形发生。将你的电脑分 辨率设定在宽屏幕模式以取得最佳的显示效果。

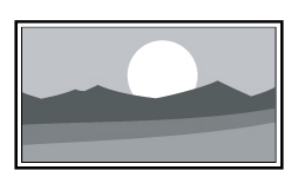

- [高级]: (不适用于电脑模式。)
- 转换-可使图像上下左右移位; 缩放-等比缩放图像大小; 拉伸-依垂直或水平方向延展图像;撤销 –选择即可恢 复至起始图像比例。

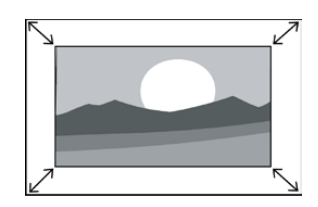

### 4.8 使用定时器

您可以使用定时器,以便在指定时间将电视切换到待机。

#### 使用睡眠定时器

睡眠定时器可以在预定义的时间过后,将电视切换到待机

。

提示 您可以提前关闭电视,也可以在倒计时期间重新设置睡眠 定时器。

**1 -** 打开设置,选择 [电视设置] > [睡眠定时器]。

- 睡眠定时器显示。

- **2** 设定睡眠定时器的时间。
- 睡眠定时器选择一个预定时间。若定时器被设定为0,睡 眠定时器将被关闭。
- **3** 按 确认 开启时间定时器。

- 当预定时间到时,电视将会切换成待机模式。

#### 4.9

### 频道编辑

您可以对频道进行编辑。

使用电视机锁定

- 通过锁定电视控制,您可以防止儿童观看某些节目或频 道。
- 设置或更改密码

**1 -** 打开设置,选择[儿童锁] > [设置密码] 。 2 - 按遥控器上的OK键,调出虚拟键盘,输入你的密码。

- 依照荧幕上的指示设置或是更改你的密码。 提示

如果您忘记密码,请输入'8888'覆盖现有密码。

#### 锁定或解锁一个或多个频道

- 1 按确认键打开频道列表。
- 应用选单,然后选择锁定或解锁频道。 2 **-** 选择要锁定或解除锁定的频道后,按遥控器上

- 当你第一次要观看被锁定的频道时,你将会被要求输 入密码。

**3 -** 设定后锁定频道功能会立即生效。

注

当你切换到被锁定的频道时,将会提醒你需要输入密码。

#### 频道交换

**1 -** 按 确认键打开频道列表。

2 - 选择要交换的频道后,按遥控器上的 后选择交换,进入交换模式,按确认键选择需要交换的一 个频道,再按上下键选择需要交换的另一频道。

3 - 按确认键,则交换频道成功。

频道跳过

1 - 按 确认键打开频道列表。

2 - 选择要跳过的频道,按遥控器上的 **6 应用选单** 

然后选择跳过,按OK键即可。

注

 应用选单,然后选择取消跳过则取消跳过频道。 按确认键打开频道列表,选择已跳过的频道,按遥控器上的

频道删除

- **1** 按 确认键打开频道列表。
- 2 选择要删除的频道,按遥控器上的 **6 2 应用选单**,

然后选择删除,依照提示确认或取消删除频道。

4.10

### 更新电视软件

Philips 不断努力改进其产品,我们建议您在推出更新时对 您的电视软件进行更新。

检查当前软件版本

**1 -** 打开设置。

2 **-** 选择[更新软件] > [当前软件信息] ,然后按确认。

- 显示目前软件版本资料。

更新软件

你可使用下列方法更新软件:

• 使用USB储存装置自动更新

**1 -** 打开设置。

2 - 选择[更新软件] >[搜索更新] > [本地更

新],然后按确认。

3 - 依照画面上的说明更新软件。

- 使用网络自动更新
- **1** 打开设置。

2 - 选择[更新软件] > [搜索更新] > [互联网(推荐)] ,<br>然后按确认。

**3 -** 依照画面上的说明更新软件。

注

软体更新完后需移除U盘。

软体更新请使用U盘更新,

硬盘有可能因为电流需求过大而造成更新失败重启。

#### 4.11

### 更改电视的偏好设定

- **1** 打开设置,选择 [电视设置]。
- **2** 选择下列其中一个项目后 确认。
	- -[位置]: 将电视设置为家用或店内促销(商店)。

 -[EasyLink]: HDMI-CEC功能,实现与HDMI接口相连且 支持HDMI-CEC的兼容设备的互动控制。

 -[HDMI Ultra HD]: 适用于对应的HDMI接口,可支持切换 HDMI EDID format项目,用以强化与设备的兼容性 。

- [出厂设置]: 可将电视的图像和声音等相关功能重新设 置为出厂设置。

 -[重新设定电视机]: 将电视的所有设置项全部恢复到默认 值。

 -[按键提示音]: 打开遥控器的按键声音。当使用者按下遥  $10$  控器按键时,电视会发出提示音。

- [睡眠定时器]: 在设定的时间后让电视进入休眠。 - [待机指示灯]: 通过待机指示灯的变化来显示出当前电 视的状态。

- [清除缓存数据]: 清除缓存数据。

- [系统信息]: 显示电视相关信息。

4.12

### 使用电视指南

电视指南是数字频道提供的屏上指南。 使用电 视指南,您可以 - 在电视指南节目单中,若有节目信息,光标定位未来 的节目上,按"应用选单"键可选择[设置提醒]预约未来 要提醒播放的节目。 • 查看当前广播的数字节目的列表 • 收看正在传入的节目 • 设置节目开始提醒 开启电视指南 在数字频道下: **1 -** 按 应用选单。 **2 -** 打开电视菜单,选择[电视指南],按OK键进入。 在任意界面下: 1 - 打开信源。 2 - 移动光标至数字频道,然后按两次右键,即可进入 电视指南。 设置提醒(节目预约功能)

#### 4.13

### 重置外接设备

重置外接设备。

**1 -** 打开信源。

- 2 选择要重置的信源后,按*⋶*≦ 应用选单。
- **3** 选择[重新设定]之后按OK。

#### 4.14

### 重置到出厂时的设定

你可以将画面及声音等相关功能设置重置到出厂时的设 定。频道设定将不会被重置。 1 - 打开设置,选择[电视设置] > [出厂设置] ,然后按确<br>认。

**2 -** 选择[确认]后,开始重置设定。

## 媒体中心

#### 5.1

5

### 开启互联易享观看照片与播放音 乐及影片

**1 -** 打开电视。

- **2** 将电视连接互联网或无线网络。
- **3** 开启支援互联易享的多媒体设备。
- 互联易享的多媒体设备将会透过网络与电视分享多媒体 档案。
- **4** 打开信源。
- **5** 选择 [互联易享],然后按 确认。 - 浏览页开启。
- 观看照片
- **1** 在浏览页中选取 [照片],然后按 确认。
- **2** 选取一张照片后按 确认。
- 《 : 返回至浏览页

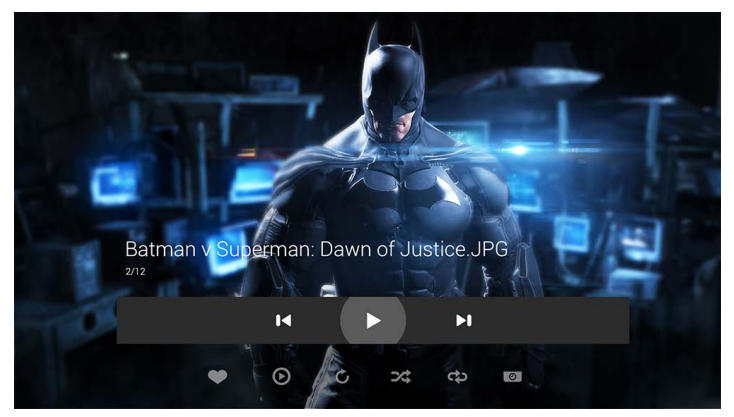

#### 聆听音乐

- **1** 在浏览页中选取 [音乐],然后按 确认 播放。
- 依照荧幕上的指示更改播放音乐的设定。
- 《一:返回至浏览页

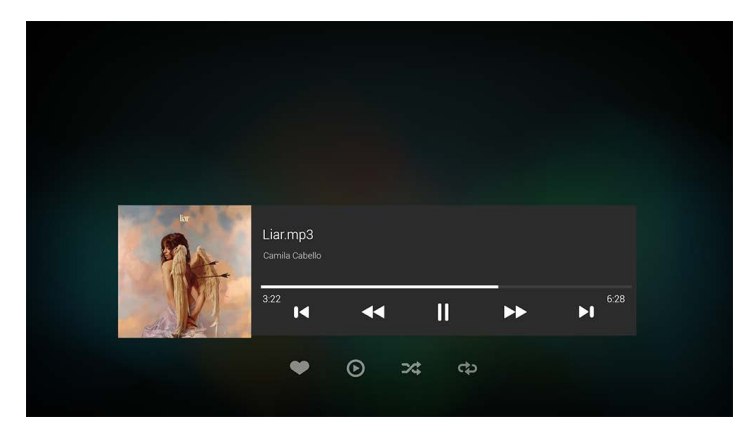

观看影片

- **1** 在浏览页中选取 [视频]。
- **2** 按 确认 播放影片。

• 《一:返回至浏览页

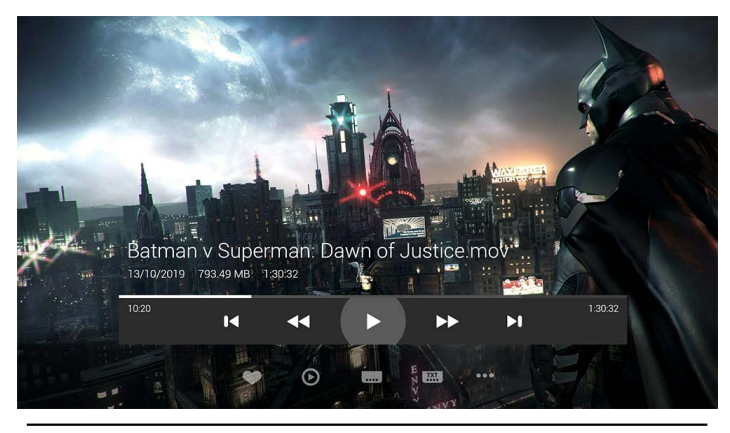

#### 5.2

### 从连接的USB储存设备中观看照 片与播放音乐及影片

- **1** 打开电视。
- **2** 连接 USB 储存设备到电视侧面的 USB 插槽。
- **3** 打开信源。
- **4** 选择 [USB],然后确认。

**5 -** 若有多个 USB 储存设备,选择要读取的 USB 储存设备后,按 确认。

- 浏览页开启。
- 观看照片
- **1** 在浏览页中选取 [文件夹] 或 [照片],然后按 确认。
- **2** 选取一张照片后按 确认。
- 该照片将会被放大至全荧幕。

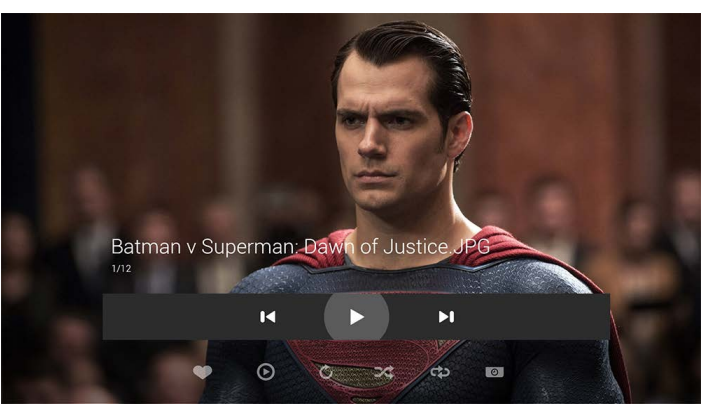

- : 开始/暂停播放幻灯片
- : 观看上一张/下一张图片
- : 标记为收藏
- p : 开启幻灯片播放
- : 旋转图片
- ——:以随机顺序播放列表图片
- : 重复单一图片或循环播放列表中的所有图片
- :停止播放后台音乐。
- 7 : 调节幻灯片播放的速度

#### 遥控器按键操作

 $\cdot$   $\xi$   $\cdot$  : 返回至浏览页

• 空 应用选单: 打开关于当前场景下能够执行的菜单项。 注:标记为收藏的图片新增到[个人喜好节目]中收藏。

#### 聆听音乐

- 1 在浏览页中选取[文件夹]或[音乐],然后按确认播放。
- 依照荧幕上的指示更改播放音乐的设定。

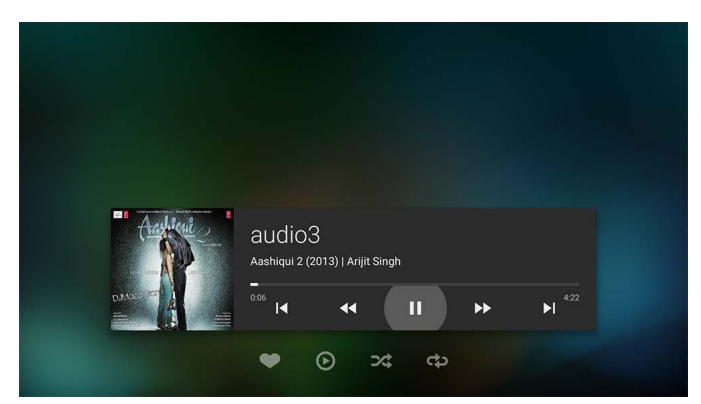

- : 开始/暂停播放音乐
- • • 法 法法院
- • • : 切换上一首/下一首音乐
- : 标记为收藏
- : 播放列表中的所有音乐
- ☆ :以随机顺序播放列表音乐
- **心: 重复单一音乐或循环播放列表中的所有音乐**

#### 遥控器按键操作

- $\cdot$   $\leftarrow$  : 返回至浏览页
- 三 应用选单: 打开关于当前场景下能够执行的菜单项。

注:标记为收藏的音乐新增到[个人喜好节目]中收藏。

观看幻灯片时播放音乐 你可在观看幻灯片的同时播放背景音乐。

- **1** 选择一个音乐专辑。
- **2** 按 确认。
- **3 -** 按 返回 回到浏览页主画面。
- **4 -** 选择一个图片。
- **5 -** 按 确认 播放幻灯片。
- 观看影片
- **1 -** 在浏览页中选取 [文件夹] 或 [视频]。
- **2 -** 按 确认 播放影片。
	- 依照荧幕上的指示更改播放影片的设定。

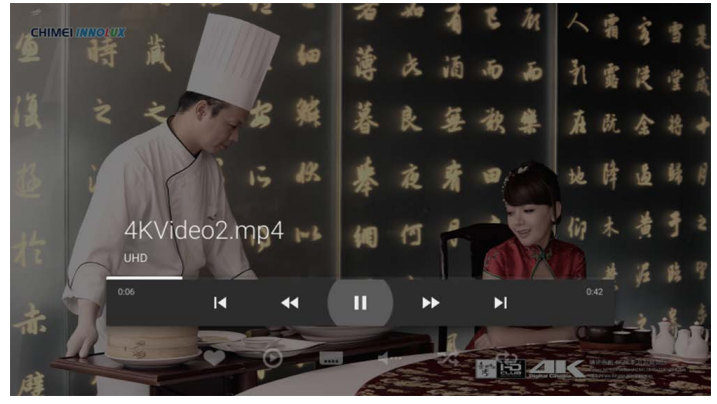

- 川: 开始/暂停播放影片
- : 快退/快进
- • : 观看上一个/下一个视频
- • : 标记为收藏
- : 列表播放 播放列表中的所有视频
- : 将字幕开启、关闭或设置成静音时开启
- ™ : 选择字幕语言 当包含多种语音的字幕时候,该图标 可见
- • : 选择音频语言
- 2 : 随机播放列表视频

• **+ 古**:重复单个视频或循环播放列表中的所有视频

#### 遥控器按键操作

•  $\leftarrow$  : 返回至浏览页

三 应用选单: 打开关于当前场景下能够执行的菜单项 注:标记为收藏的视频新增到[个人喜好节目]中收藏。 [个人喜好节目]文件列表 收纳已被标记为收藏的多媒体文件。 [最流行]文件列表 收纳播放次数频率较高的多媒体文件。 [最后播放]文件列表 .<br>收纳多媒体文件的播放历史,最近播放的文件往往排在前。

#### 5.3

### 移除USB储存裝置

注意

请依照下列步骤移除以预防损坏USB储存装置。

- 1 按 《 返回 离开浏览页主画面。
- **2** 等候约五秒钟后再移除USB储存装置。

#### 5.4

15

### USB支持的音频格式

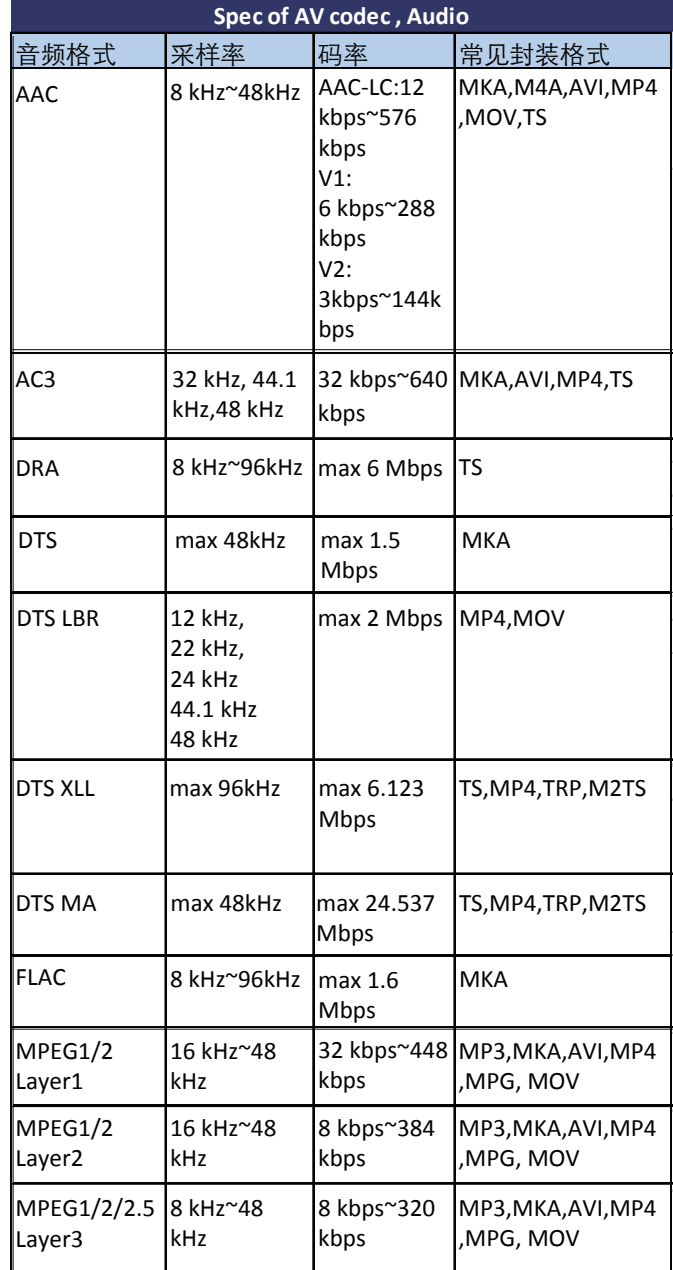

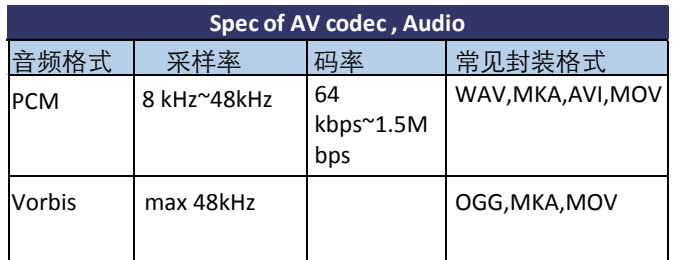

### 5.5 USB支持的视频格式

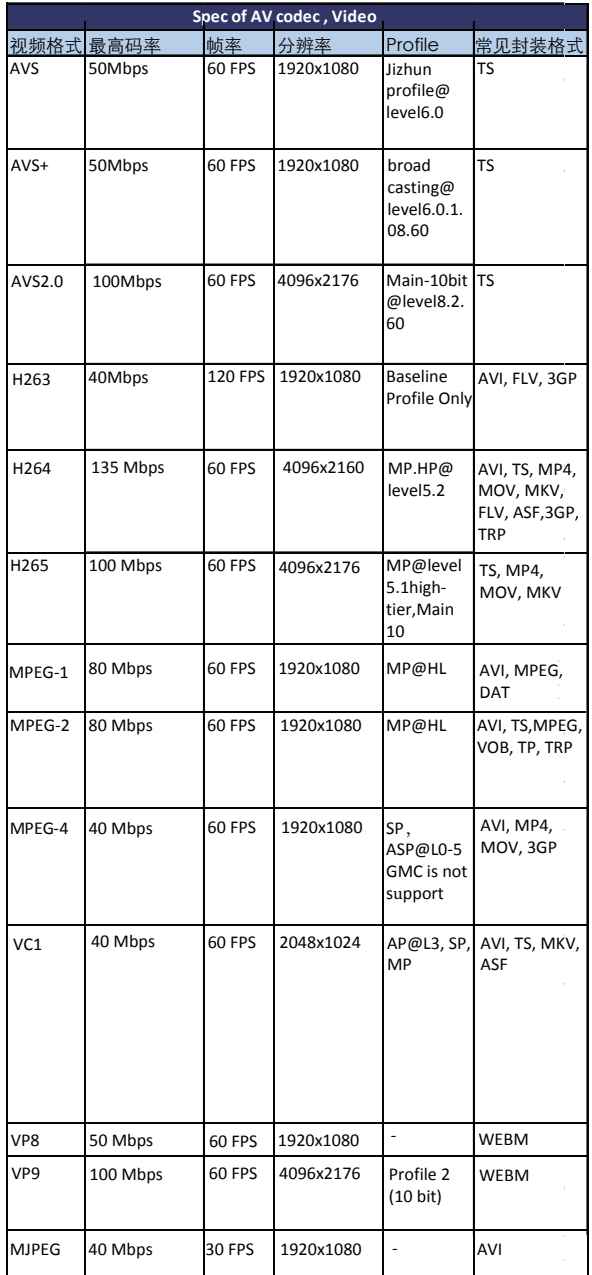

## 。。<br>USB支持的图片格式

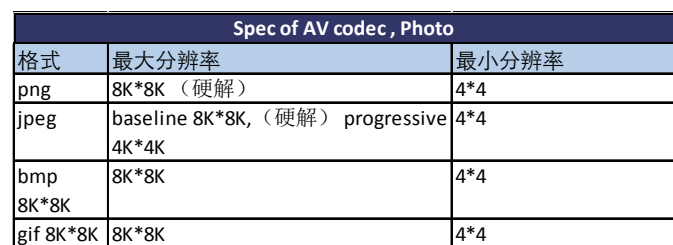

#### 注意

- **1**. 如果内容或者封装或者编码不符合标准,视频内容有可 能无法正常播放,某些片源的具体参数超出解码范畴造 成的不能播放,不属本机故障。
- 2. 将设备连接到电视之前,请先备份文件以防文件受损或 数据丢失。对于不支持USB存储设备,Philips不承担 任何责任,同时,对于该设备中的数据损坏或丢失也概 不负责。
- 3. 可能不支持功率较大的USB设备。(超过0.5A)
- 4. 连接或使用USB设备时,如果出现功率过载警告信 息,则可能无法识别此设备或设备可能产生故障。
- 5. 视频格式不支持蓝光视频,常见TS封装。

### $\overline{6}$ 设定频道

 $\overline{6.1}$ 

### 自动搜索频道

- **1** 打开设置。
- **2** 选择[频道] > [安装频道],按确认。
- **3** 选择[搜索频道],按确认开始自动搜索频道。

注

该功能仅在TV模式下可使用。

### 6.2

手动设定频道

### **1 -** 打开设置。

- **2** 选择[频道] > [安装频道] ,按确认。
- **3** 选择[模拟: 手动安装] > [搜索频道],按确认。
- / / / 可选择频道频率;长按 / / / 可快速 选择。
- -按确认或 》,选择[搜索]按确认,开始搜索。
- 4 当搜索完成,选[已完成]离开选单。
- 将搜索到的频道保存。

### 6.3

安装数字频道

- **1** 打开设置。
- **2** 选择[频道] > [安装频道] ,按确认。
- **3** 选择[数字: 手动安装] > [搜索],按确认。 - / 可选择频道频率;长按 / 可
- 快速选择。
- -按确认或 》 ,选择[搜索]按确认,开始搜

索。

## 网络设置

7

### $\overline{7.1}$ 打开/关闭智能电视

按 向 可进入到智能电视界面首页。

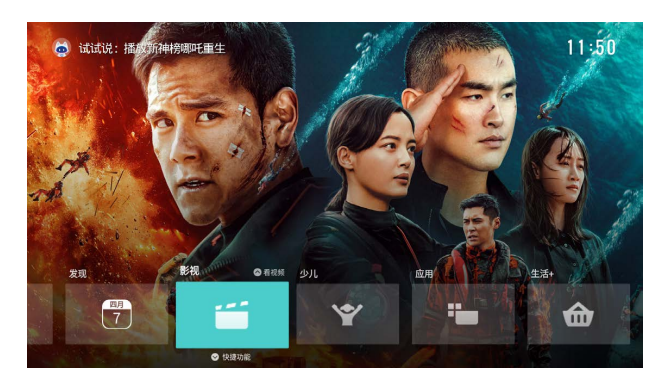

(图片仅供参考,请以实际为准!)

导航栏

在智能电视首页,当焦点位于页面下方的导航栏上 时,用户可通过遥控器左右键切换首页导航页面, 浏览不同的内容;也可根据界面导航栏上的指示进 行相应的操作浏览更多内容。

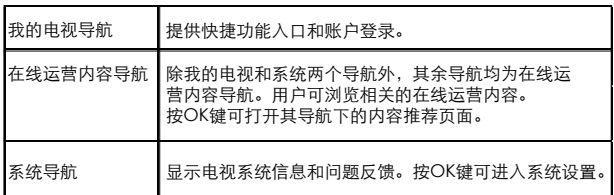

### 7.2 网络类型

您可以选择网络设置类型。

**1 -** 打开设置,选择[连接]> [有线或无线]。

- 若需要知道MAC地址,请在智能模式下按[连接]> [有 线或无线]> [连接至网络]项目查看。

#### 7.3

### 有线安装

要将电视连接电脑网络和互联网,您需要在电脑网络中安 装路由器。 使用网线(以太网线)将路由器连接至电视。 使用网络电缆将路由器连接至电视底部的网口接口,并在 开始网络安装之前打开路由器。

有线网路设置-自动搜索

- **1** 打开设置。
- 2 选择[连接] >[有线或无线] > [网络配置] 。
- 3 选择[DHCP] 后按确认。 - 网络协议将自动设定。
- 有线网路设置-手动输入
- **1** 打开设置。
- 2 选择[连接] >[有线或无线] > [网络配置] 。
- 3 选择[静态IP] 之后按确认。

4 **-** 选择[连接] > [有线或无线] > [静态IP配置] ,使用 屏幕键盘分别输入[IP地址] 、[子网掩码] 、[网关] 和 [DNS1]、[DNS2]后,确认即可。

#### 7.4

### 无线安装

- **1** 打开设置。
- **2** 选择[连接] >[有线或无线] > [连接至网络] ,按确认。 **3 -** 选择 [无线]。
- 画面将会显示目前可连接的无线网络。

## 连接设备

#### 8.1

8

### 使用Philips EasyLink

使用Philips EasyLink

充分利用您的 Philips EasyLink HDMI-CEC 兼容设备可增强控制功能而达到最大效益。透过 HDMI 接口连接的 HDMI-CEC 兼容设备可以由电视遥控器进行控制。

要启用 Philips EasyLink,您需要:

- 确认每个 HDMI-CEC 兼容设备都正常运作
- 切换到 EasyLink

注

- EasyLink兼容设备必须已经打开并被选作信号源。 - Philips 不保证 100% 与所有 HDMI CEC 设备实现互操作性。

打开或关闭 EasyLink

- **1** 打开设置。
- **2** 选择 [电视设置] > [EasyLink] > [EasyLink]。
- **3** 选择 [关闭] 或是 [开启],然后 确认。
- 注

- 如果您不打算使用 Philips EasyLink,请不要启用它。

打开或关闭 EasyLink 遥控器

- **1** 打开设置。
- **2** 选择 [电视设置] > [EasyLink] > [EasyLink遥控器]。
- **3** 选择 [关闭] 或是 [开启],然后 确认。
- 注

- 如果您不打算使用 Philips EasyLink,请不要启用它。

#### 使用快捷待机

- **1** 按遥控器上的 (待机-开机)。
- 电视及所有连接的HDMI设备将会切换到待机。

## 智能应用

#### 9.1

 $\overline{9}$ 

### 媒体中心

您可浏览USB设备或者本地媒体中的图片、视频或者音乐 等多媒体文件。

当您在主页

选择图片、视频或者音乐文件并按确认键确认。

操作说明请参考[从连接的USB储存设备中观看照片与播放 音乐及影片]或[开启互联易享观看照片与播放音乐及影片]

#### 注

支持的存储设备: USB请确认已连接。

#### 9.2

### 多屏互动

您可以使用移动设备,如Philips W8510,通过多屏互动 在TV屏幕上显示移动设备屏幕上的内容(显示内容取决于 移动设备),支持播放从移动设备同步传送的声音内容。 传输中,可以通过遥控器的音量键控制声音大小。

#### 注

多屏互动功能并不能兼容所有的手机设备。

建立连接

1 - 打开多屏互动APP。<br>2 - 使用移动设备上的WLAN/无线显示,发送连接请求 > 连接成功,移动设备画面传输到TV屏幕上显示。

断开连接方式

**1 -** 传输中,移动设备断开连接。

2 - 传输中,按遥控器的《一 返回 键等可以断开连接。 注

TV和移动设备的Wireless功能开启时,才能使用多屏 互动功能。请确认移动设备内有"Screen Mirroring/媒 体输出/无线屏幕分享"相关设定并开启, 此功能并非 完全可以支持所有移动设备。

#### 9.3

### 语音控制

语音控制 通过电视遥控器,向电视发出语音命令来控制电视。

开启语音控制 长按遥控器上的麦克风键可以启动语音功能,语音命 令说完后松开麦克风键即可。

退出语音控制 语音功能启动后八秒内无语音命令输入或者按下遥控 器的返回键,即可退出当前语音控制。

语音控制说明 输入指令: 请长按麦克风键,对准遥控器的MIC(麦克 风)位置,说出语音命令。

语音功能 智能电视首页的左上角会出现语音命令示例; 通过 麦克风使用语音功能时,会提示语音控制说明及语 音命令示例。

### 10 产品信息

 $10.1$ 

### 支持的输入信号格式

产品信息可能会随时变更,恕不另行通知。有关详细产品 信息,请转到 www.philips.com/support

#### 计算机格式

#### 分辨率 - 刷新率:

- 640 x 480 60Hz
- 800 x 600 60Hz
- 1024 x 768 60Hz
- 1280 x 1024 60Hz
- 1920 x 1080 60Hz
- 3840 x 2160 60Hz

视频格式

分辨率 - 刷新率:

• 480i - 60Hz

- 480p 60Hz
- 576i 50Hz
- 576p 50Hz
- 720p 50Hz, 60Hz
- 1080i 50Hz, 60Hz
- 1080p 24Hz, 25Hz, 30Hz, 50Hz, 60Hz.
- 4Kx2K 30Hz, 23.98Hz, 25Hz, 50Hz/60Hz

注

当TV 遇到不支持分辨率和刷新率, 会有黑屏或花屏状况发生, 请切换到TV 能显示分辨率及刷新率使用。

10.2 多媒体

支持的存储设备

• USB(支持FAT 32/FAT 16 USB存储设备。)

### 11 故障排除

#### 11.1

### 一般电视问题

电视无法开机:

- 从电源插座上拔下电源线插头。 待一分钟后重新连接上。
- 检查电源线已牢固连接。

遥控器操作不正常:

- 检查遥控器电池的 +/- 极安装正确。
- 如果遥控器电池耗尽或泄露,请予以更换。
- 清洁遥控器和电视传感器镜头。

电视待机指示灯闪烁红色:

• 从电源插座上拔下电源线插头。 等到电视冷却下来再重新连接电缆。 如果闪烁仍然发生,请联系 Philips 客户关怀中心。

忘记解锁电视锁功能的密码:

• 输入 '8888'。

:

电视菜单显示语言错误:

• 将电视菜单更改想要的语言。

打开/关闭电视至待机状态时,听到电视机箱中发出吱吱声

• 无需执行任何操作。

吱吱声是电视冷却和预热时正常伸缩发出的正常声响。 这不会影响性能。

### 11.2 电视频道问题

上一个安装的频道没有出现在频道列表中: • 检查选择的频道列表正确。

11.3

### 画面问题

电视已打开,但没有画面:

- 检查天线已正确连接到电视。
- 检查正确的设备被选作电视信号源。
- 有声音没画面:
- 检查画面设置正确。
- 天线连接造成电视接收信号不好:
- 检查天线已正确连接到电视。
- 扩音器、未接地的音频设备、霓虹灯、高层建筑和其它

巨形物体会影响接收质量。 如果可能,请尝试通过改变天 线方向或将上述设备远离电视来改善接收质量。

• 如果只有一个频道的接收效果差,请微调此频道。

所连设备的画面质量差:

• 检查设备连接正确。

• 检查画面设置正确。

画面不适合屏幕,太大或大小:

• 尝试使用不同的画面格式。

画面位置不正确:

• 有些设备中的画面信号可能无法正确适合屏幕。请检查 该设备的信号输出。

11.4 声音问题

有画面,但声音质量差:

注

如果检测不到音频信号,则电视会自动关闭音频输出 — 这不表示有故障。

- 检查所有线缆连接正确。
- 检查音量未设置为0。
- 检查声音没有静音。
- 有画面,但声音质量差:

• 检查声音设置正确。

- 有画面,但只有一个扬声器有声音:
- 检查声音平衡被设置为中间。

### 11.5 连接问题

HD[MI 连接问题](http://www.philips.com/support。) 

HDMI 设备有问题:

- 请注意,HDCP(高带宽数字内容保护)支持可能会延迟 电视显示 HDMI 设备中内容的时间。
- 如果电视不识别 HDMI 设备,并且不显示画面,请尝试 将信号源从一个设备切换另一个后再重新切换回。
- 如果声音断断续续,请检查一下HDMI设备的输出设置是 否正确。

计算机连接问题

电视上的计算机显示不稳定:

- 检查您的 PC 使用支持的分辨率和刷新率。
- 将电视画面格式设置为原始。

#### 11.6

### 网络连接问题

网络冲浪不能正常工作:

• 如果与路由器的连接设置正确, 请验证路由器与互联网 的连接。

浏览电脑或网络冲浪速度很慢:

- 请参阅路由器的用户手册以了解有关传输速率及其他信 号质量因素的信息。
- 您需要适用于路由器的高速互联网连接。

### 11.7

### 联系我们

如果您无法解决问题,请在以下网址参考本电视的常见问 题: www.philips.com/support

如果问题仍然未解决,请联系当地的Philips客户服务中心

。

#### 警告

请勿尝试自行维修电视。这可能会造成严重人身伤害、对 电视造成无法挽回的损坏,或者使保修失效。

注

在你联络Philips的客服中心之前,请将电视机的型号及序 号记录起来。这些号码印刷在电视机的后壳以及包装上。

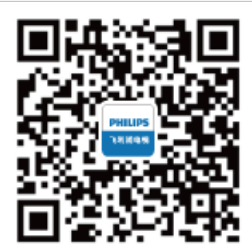

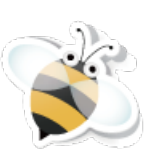

扫一扫,马上加入飞迷俱乐部! 享受专属延保、售后等更多服务, 从这里开始! www.philips.com.cn

### 12 开源

### 12.1 开源软件

本电视包含开源软件。晋声(上海)电子科技有限公司/晋声 (上海)贸易有限公司特此承诺,根据用户的要求并提供相 应的许可,我们将向其提供本产品中使用的受版权保护的 开源软件包的对应完整源代码副本。

本承诺自任何人购买本产品并收到此信息后三年内有效。

要获得源代码,请用中文写信发送至.....

晋声(上海)电子科技有限公司/晋声(上海)贸易有限公司

上海市闵行区申长路668号

#### 12.2

### 开源执照

README 晋声(上海)电子科技有限公司/晋声(上海)贸易有 限公司电视软件,根据开源许可证属于部分的源代码。 这是描述晋声(上海)电子科技有限公司/晋声(上海)贸易有 限公司电视上使用的源代码,落在分布的文件无论是GNU 通用公共许可证(GPL的 ), 或GNU宽通用公共许可证 (THA LGPL),或任何其他开源许可下。说明获得该软 件的副本可以在使用说明的被发现。

晋声(上海)电子科技有限公司/晋声(上海)贸易有限公司不 做任何担保,任何明示或暗示的保证,包括适销性或适用 于特定用途的任何担保,对于本软件。晋声(上海)电子科 技有限公司/晋声(上海)贸易有限公司提供了该软件的支 持。前面不影响您的担保,有关任何晋声(上海)电子科技 有限公司/晋声(上海)贸易有限公司产品(第)的法定权利 购买。它仅适用于提供这个源代码。

#### uboot (2012 06)

U-Boot, a boot loader for Embedded boards based on PowerPC, ARM, MIPS and several other processors, which can be installed in a boot ROM and used to initialize and test the hardware or to download and run application code.

Source: http://www.denx.de/wiki/U-Boot/

vmlinux [\(3.10.40\)](http://www.denx.de/wiki/U-Boot/)

linux kernel

Source: http://git.kernel.org/cgit/linux/kernel/git/stable/ linux-stable.git

busybox (1.19.2)

BusyBox is a multi-call binary that combines many common Unixutilities into a single executable. Most people [will create a link to busybox](https://launchpad.net/udev) for each function they wish to use and BusyBox will act like whatever it

was invoked as.

Source: [https://busybox.net/downloads/](https://www.kernel.org/pub/linux/utils/util-linux/)

#### AN (5.0.1)

Android is a linux-based operating system designed primary for touchscreen mobile device or tv set,

especially smart TV.

Source: https://source.android.com/source/ downloading.html

https://source.android.com/source/build-numbers.html

dlmalloc (2.8.4) A Memory Allocator.

Source: http://g.oswego.edu/dl/html/malloc.html ftp://gee[.cs.oswego.edu/pu](http://busybox.net/)b/misc/

#### iniparser (3.0 ) stand-alone ini parser library in ANSI C.

Source: http://ndevilla.free.fr/iniparser/

#### jpeg (6b.)

Libjpeg [is a widely used C library for reading and wr](http://e2fsprogs.sourceforge.net/e2fsprogs-release.html#1.41.12)iting [JPEG image files ,wo](http://e2fsprogs.sourceforge.net/e2fsprogs-release.html#1.41.12) use it for dfb. Source: http://www.ijg.org

#### png (1.2.32)

libpng is the official PNG reference library. It supports almost all PNG features,wo use it for dfb. Source: http://www.libpng.org/pub/png/src/libpng-LICENSE.txt

### http://www.libpng.org/pub/png/

#### freetype (2.3.7)

FreeType is a freely available software library to render fonts.

Source: http://www.freetype.org/license.html

libc (2.16(ARM))

The GN[U C Library is used as the C library](https://www.gnu.org/software/gdb/) in the GNU systems and most systems with the Linux kernel. Source: [libc]

glibc : http://www.gnu.org/software/libc/

zlib (1.2.8)

interface of the 'zlib' general purpose compression library.

Source: [http://www.zlib.net/zlib\\_license.h](http://genext2fs.sourceforge.net/)tml

#### DFB (1.4.2)

DirectFB is a thin library that provides hardware graphics acceleration, input device handling and abstraction, integrated windowing system with support for translucent windows and multiple display layers, not only on top of the Linux Framebuffer Device. It is a complete hardware abstraction layer with software fallbacks for every graphics operation that is not supported by the underlyi[ng hardware.](http://iperf.fr/) DirectFB adds graphical power to embedded systems and sets a new standard for graphics under Linux.

#### Source: http://directfb.org/

#### ntfs-3g (2.0 )

NTFS-3G is a stable, full-featured, read-write NTFS driver for Linux, Android, Mac OS X, FreeBSD, NetBSD[, OpenSolaris, QNX, Haiku, and oth](http://www.infradead.org/~tgr/libnl/)er operating systems.

Source: http://www.tuxera.com/community/opensource-ntfs-3g/

### UIL (1.9.2)

Powerfu[l and flexible library for loading, cachin](http://pyropus.ca/software/memtester/)g and displaying images on Android.

Source: https://github.com/nostra13/Android-Universal-Image-Loader

db4o (8.0 )

db4o is the world's leading open source object database for Java and

.NET. L[everage fast native object persisten](http://git.infradead.org/mtd-utils.git)ce, ACID transactions, query-by-example, S.O.D.A object query

API, automatic class schema evolution, small size. Source: https://sourceforge.net/projects/db4o/

bcprov (1.43)

Java cryptography APIs

### Source: https://bouncycastle.org/

Anymote [\(1.0 \)](http://sourceforge.net/projects/squashfs/)

The Anymote Protocol is a messaging protocol that applications on a remote device use to communicate with Google [TV. This protocol allows dev](http://www.alsa-project.org)elopers to write applications that enable mobile phones, tablets, or other devices to interact with Google TV. You can write applications to enable handheld devices to act either as fully-fled[ged remote TV controllers o](http://www.alsa-project.org)r to have some part of an application connect to Google TV. Source: http://code.google.com/p/anymote-protocol

guava (10.0.1)

The Guava project contains several of Google's core libraries that we rely on in our Java-based projects: collectio[ns, caching, primitives suppo](https://helixcommunity.org/)rt, concurrency libraries, common annotations, string processing, I/O, and so forth.

Source: https://github.com/google/guava

protobuf [\(2.2.0\)](http://ijg.org/)

Protocol Buffers (a.k.a., protobuf) are Google's language-neutral, platform-neutral, extensible

mechanism for serializing structured data. Source: [https://github.com/google/protobuf](http://github.com/jongwook/libpng/)

Gson (1.7)

A Java serialization/deserialization library that can convert Java Objects into JSON and back. Source: [https://github.com/go](http://www.zlib.net/)ogle/gson

spring-android (2.0.0) Spring for Android is an extension of the Spring Framewo[rk that aims to simplify the development of](https://www.roaringpenguin.com/products/pppoe/) 

native Android applications. Source: http://projects.spring.io/spring-android/

Image-L[oader \(1.9.1\)](https://www.isc.org/downloads/dhcp/)

Android library #1 on GitHub. UIL aims to provide a powerful, flexible and highly customizable instrument for image loading, caching and displaying. It provides a lot of configuration options and good control over the image loading a[nd caching proce](http://ffmpeg.org/)ss.

Source:

https://github.com/nostra13/Android-Universal-Image-Loader

#### zxing (1.0 )

With the core library you will have the ability to scan the mos[t common barcodes \(QRCode, EAN / ISB](https://developer.android.com/index.html)N, Code32/128, datamatrix, UPCA, UPCE) from images and generate a number of barcode types.

Source: http://zxing.riaforge.org/

#### UPnP (1.2.1a)

[The Linux SDK for UPnP Devices \(libupnp\) provides](https://github.com/linux-sunxi/mali-400-kernel-drivers)  developers with an API and open source code for building control points, devices, and bridges that are complia[nt with Version 1.0 of the UPnP De](http://sourceforge.net/projects/nfs/)vice

Architecture Specification.

Source: http://upnp.sourceforge.net/

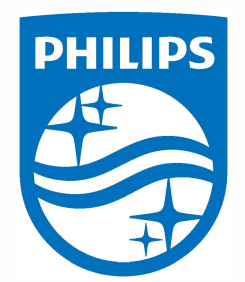

All registered and unregistered trademarks are property of their respective owners Specifications are subject to change without notice Philips and the Philips' shield emblem are trademarks of Koninklijke Philips N.V. and are used under license from Koninklijke Philips NV. This product has been manufactured by and is sold under the responsibility of TP Vision Europe B.V.,

and TP Vision Europe B.V. is the warrantor in relation to this product. 2021© TP Vision Europe B.V. All rights reserved

www.philips.com/welcome